איך להפעיל Matlab ו- Mupad מהבית.

כל האמור להלן מתייחס רק למי שמותקנת אצלו מערכת הפעלה MS Window (גרסאות 2000 ומעלה).

- 1. מורידים ומתקינים VNC® Free Edition: http://www.realvnc.com/products/free/4.1/download.html
- <u>http://the.earth.li/~sgtatham/putty/latest/x86/putty.exe</u> :PuTTY מורידים ומתקינים
	- .<br>3. מפעילים PuTTY ומתחברים לשרת Planet עם שם משתמש וסיסמא שלך.:

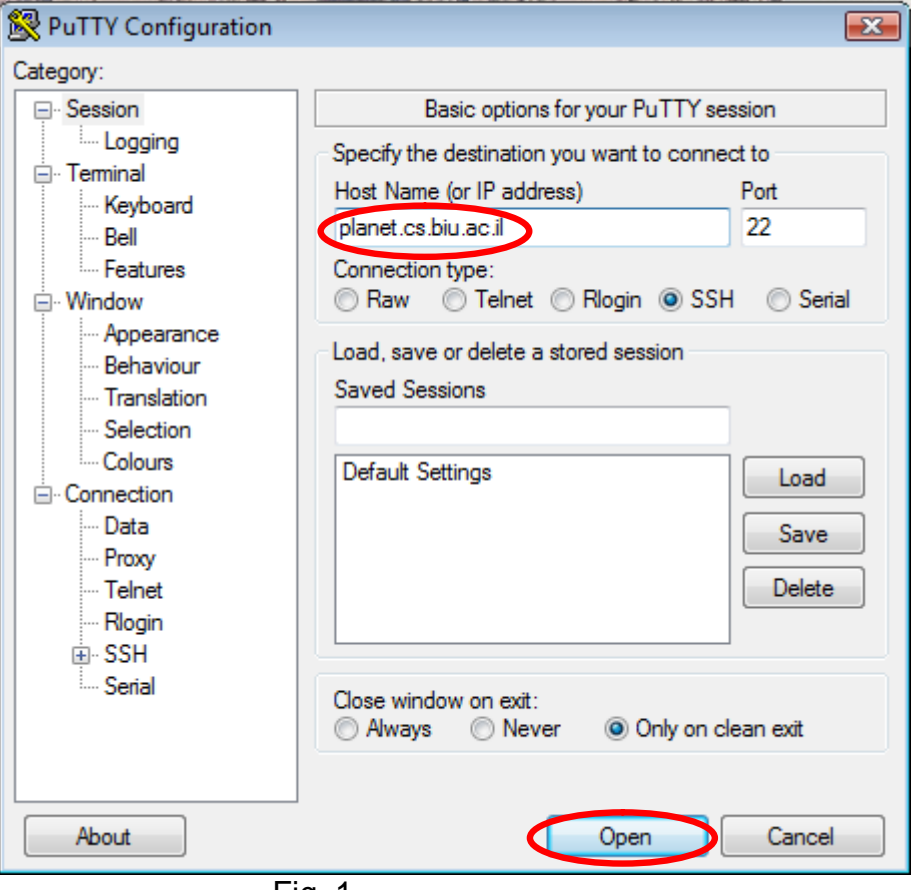

Fig. 1

4. מפעילים vncserver ומקבלים בתגובה את Source ו- Distination:

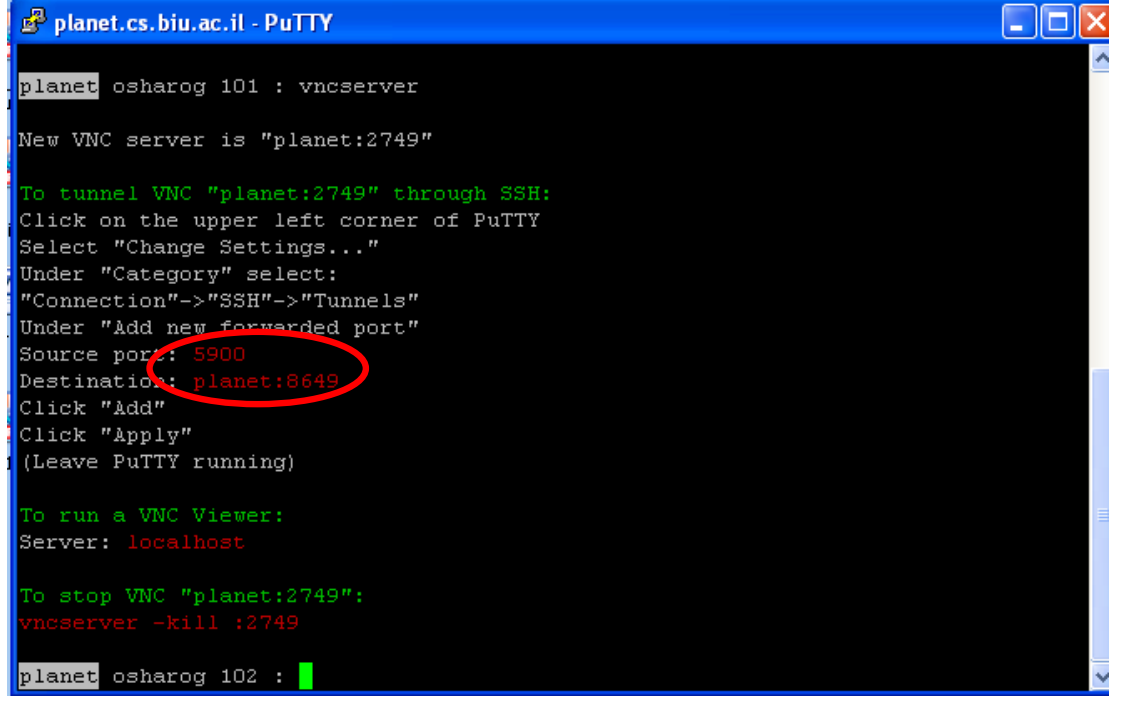

 $Fig. 2$ 

5. לאחר קבלת הנתונים (במקרה שלי – Source port = 5900 ו- Destination= 8649). נכנסים לשינוי הגדרות (על ידי לחיצת עכבר בפינה שמאלית עליונה ובחירת ב- Change Settings):

|   | planet.cs.biu.ac.il - PuTTY                                            |                                                                              |  |   |
|---|------------------------------------------------------------------------|------------------------------------------------------------------------------|--|---|
| □ | 日 Restore<br>Move<br>Size<br>Minimize<br>Maximize<br>Alt+F4<br>X Close | icserver<br>et:2749"<br>749" through SSH:<br>corner of PuTTY<br>$\mathbf{u}$ |  | ø |
|   | Special Command<br>Event Log<br>New Session                            | 'unnels"<br>d port"                                                          |  |   |
|   | Duplicate Session<br>Saved Sessions<br>Change Settings                 |                                                                              |  |   |
|   | Copy All to Clipboard<br>Clear Scrollback<br>Reset Terminal            |                                                                              |  |   |
|   | Full Screen<br>About PuTTY<br>planet osharog 102 :                     | 9″:                                                                          |  |   |

Fig.  $3$ 

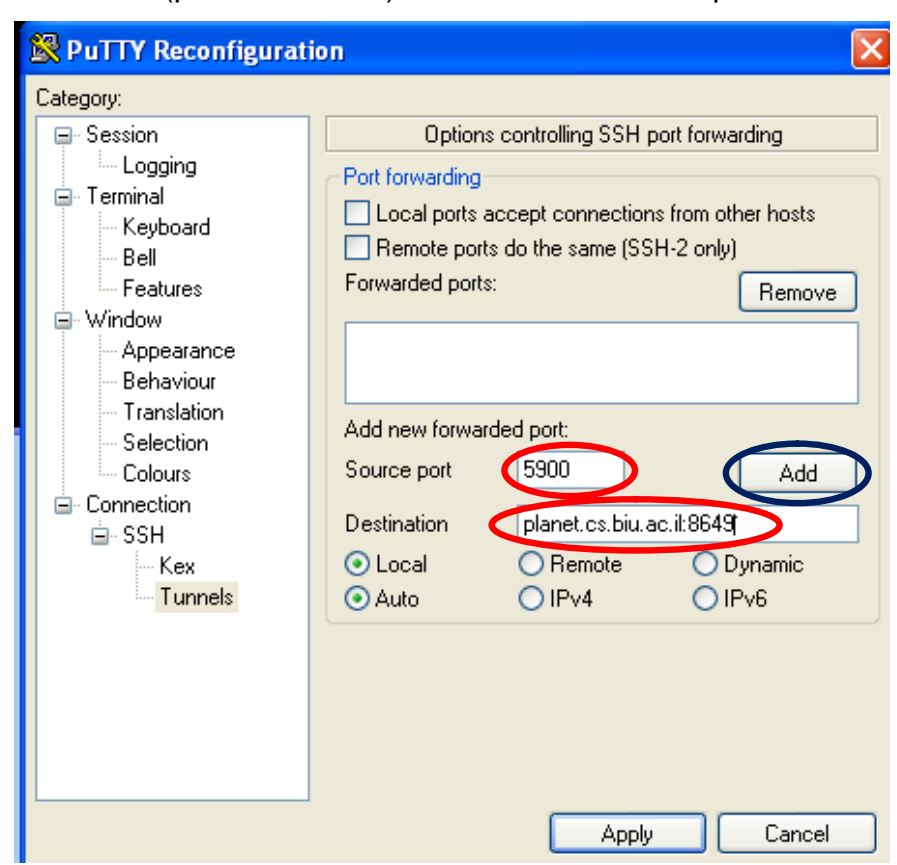

. בחלון שנפתח מוסיפים Source port ו- Destination (ראו בתמונה להלן) ולוחצים Add ו- Apply.

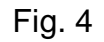

-a , לכנסים ל- VNC Viewer, בשורת Server כותבים localhost כפי שמוצג ב- Fig. 5. כמו כן, ב-.ʺʥʰʥʬʧʩʺʹʡ OKʭʩʶʧʥʬʥ Full Color levelʭʩʸʧʥʡ Options

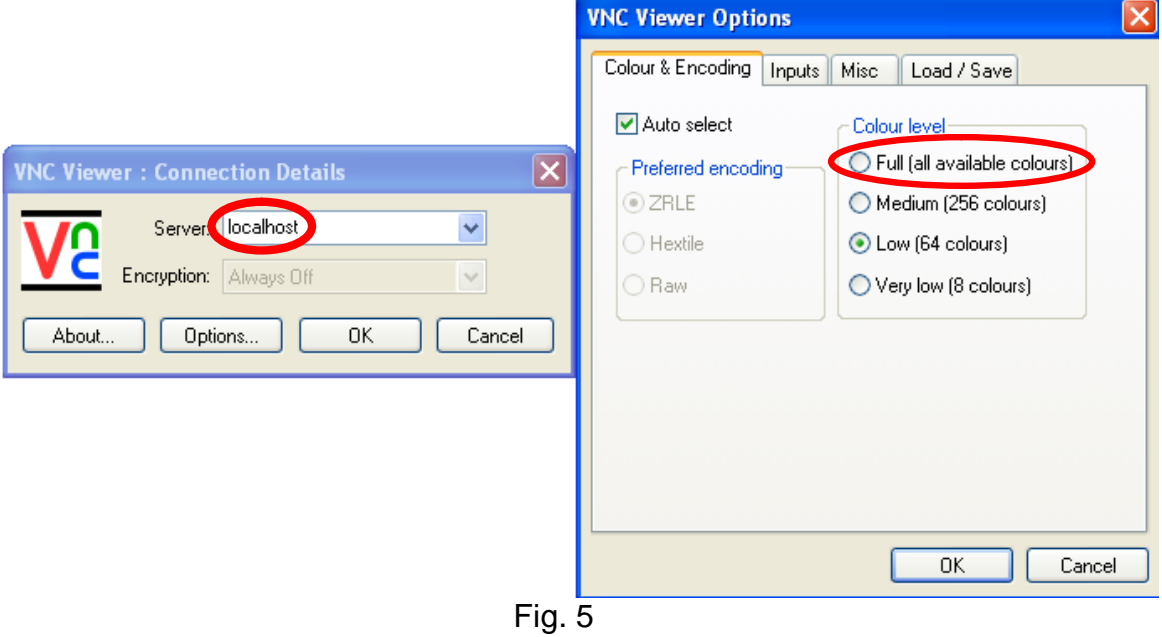

8. מתחברים עם סיסמא שבחרתם בסעיף 4 בעת הרצת vncserver.

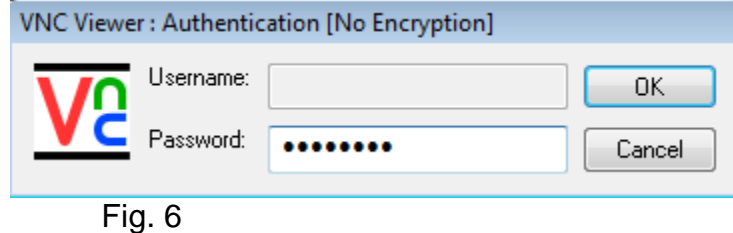

9. מקבלים מסך הבא: ניתן להפעיל את Matlab על ידי כתיבת matlab בשורת הפקודה או להפעיל אותו בתפריט.

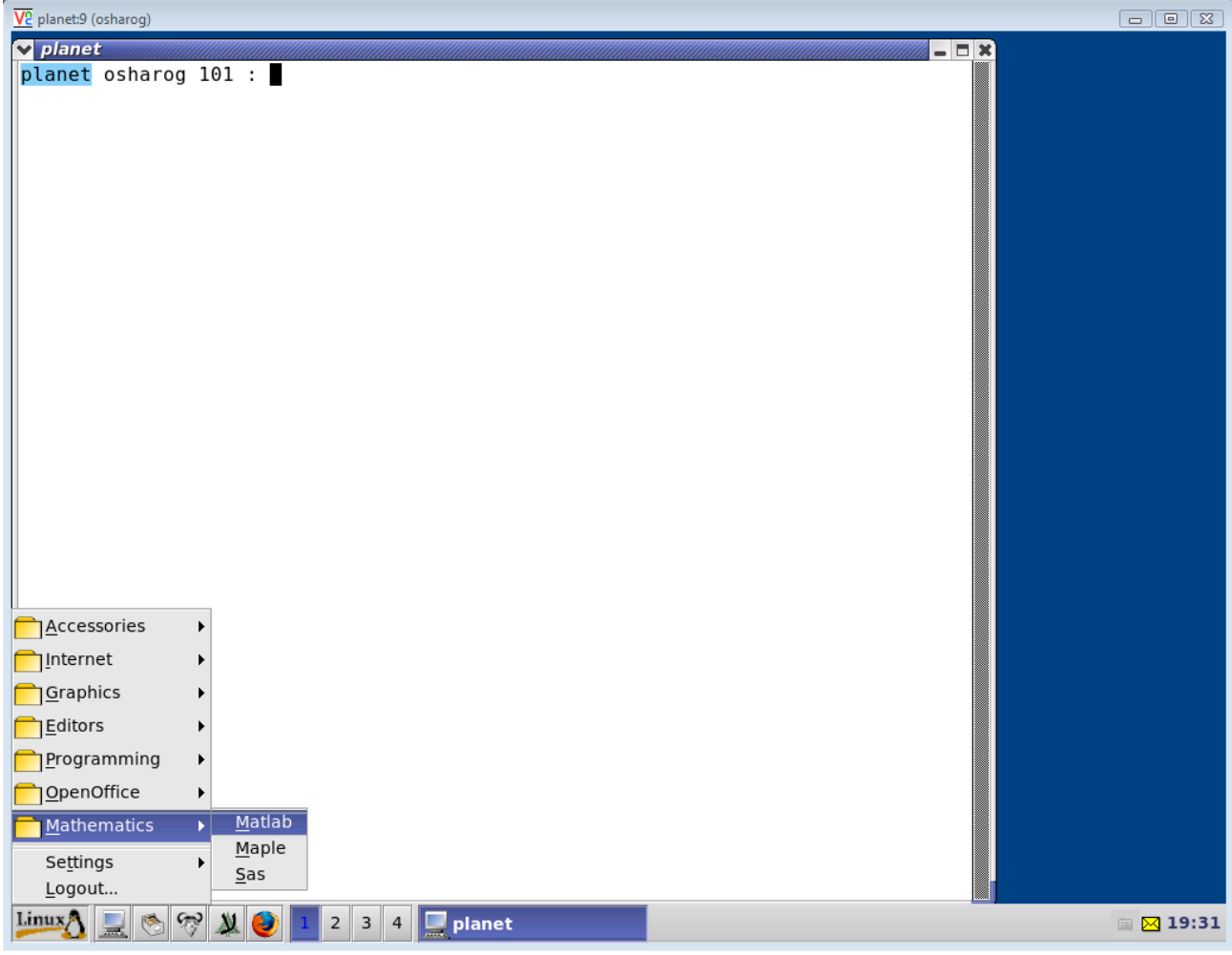

**Fig. 7** 

## 10. מפעילים את Matlab

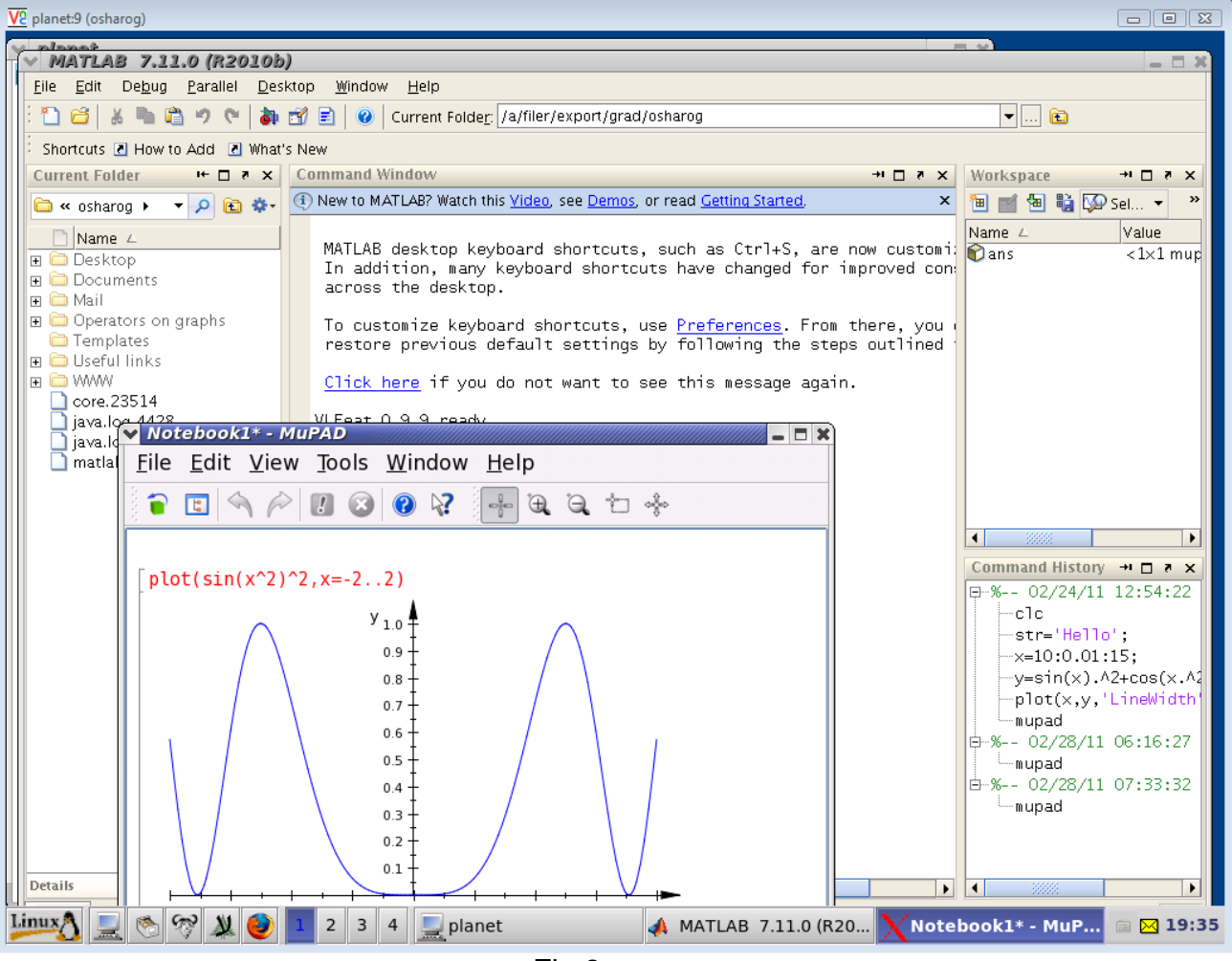

Fig.8